# Mac OSX LION 10.7.2 Tips

# For one of the best "Lets get my new Mac set up Right" articles I have read.

By John Brownlee (12:00 am, Dec 25)

Were you *very* good this year? Did Santa spoil you, and did you find yourself opening up a brand new Mac under the Christmas tree this morning? Congratulations, we're jealous... but not *so* jealous that we aren't eager to teach you how to get started with your new Mac, so you can enjoy it from day one.

http://www.cultofmac.com/136944/how-to-set-up-your-new-mac-the-right-way-guide

# Tired Of The Mac's Dock? Try A Tab Launcher Instead

By Ron McElfresh - Friday, December 23, 2011 (of Mac360)

Tabs? We Don't Need No Stinking Tabs? Or, Do We?

One aspect of DragThing I like is the hot spot. Move the Mac's mouse pointer to a hot spot at the

side of the screen, and the floating palette of app icons pops up.

TabLauncher works in a similar manner but doesn't take up the whole screen when launched. The tabs float quietly on the side (left or right, top or bottom) of your Mac's screen. Move the mouse pointer over a tab and it pops out a bit, revealing the app icons. Click an app icon and the app launches. Then, the tab retreats back and out of the way.

Setting up TabLauncher can be much more complicated than using the app. Usage is drop dead easy.

The Configuration menu is extensive. You control the tab locations, various skins, fonts and sizes and shadows, the text used on each app icon, spacing between icons, and much more.

General Controls allow you to load and save TabLauncher configurations, open at login, display in the Menubar, even import app icons from the Dock (or reset to defaults).

There are seven tab Styles to choose from and Tabs can be customized, too, giving you options on fonts and colors. You control the Icon text labels (even color and shadow, position, size, and spacing). Preferences even gives you options to manage tab behavior, animations, and effects.

When TabLauncher's Preferences are open, the tabs pop out so you can see you customizations. In many respects, TabLauncher is a much needed improvement over the Dock, though not quite as easy to set up, but easier to use, especially if your Mac is loaded with apps. Tabs are just a more efficient use of space, and apps are still a single click away. Here's how mine is set up on the left side of my main monitor -

Only a couple of issues so far: they are working on adding a "Trash" icon that functions like the Dock Trash to any Tab and adding "previews", in a Pop Up fashion, when you Mouse Over a running Application. Even with these changes a ways off I am sold on this Dock replacement.

#### Witness 2.0 Update new features!

#### **Sneak Peek**

Watch live images from any Mac in your alarm system.

#### Auto-activation

Witness uses the location of your iOS device to automatically arm the alarm when leaving your house, and disarm it upon your return. It's magic!

#### Face detection

You can now set Witness to restrict motion detection to human faces. This may come in handy when you have pets running around the house.

#### Motion detection sensitivity

Optimize camera settings for a specific environment.

#### Multiple cameras

Connect and use up to 3 cameras per Mac, making it easier to protect larger areas.

#### Applescript support

It's now possible to have AppleScripts executed when arming and disarming the alarm, or when motion is detected. For example, you could turn on your music player to startle the thief.

## Remove Shadows from Mac OS X (Lion Too!)

Ever wanted to remove shadows from windows, menus, and box items in Mac OS X? You can with a free tool called ShadowKiller, and it works in Mac OS X 10.7 too. All you need to do is launch the app, the screen will flicker briefly, and all on screen windows will appear shadowless. You can get the shadows back by just relaunching the app again. If you want to have the window shadows always disabled, you'll need to throw ShadowKiller into Login Items.

Download Shadowkiller for free from Unsanity

Why would you want to do this? At this point it's probably a matter of preference, but Shadowkiller was created to **speed** up performance of Mac OS X on older and slower hardware, and it reportedly works fairly well for that purpose.

## Convert Video to an Audio Track Directly in Mac OS X Lion

Converting a video file to an audio track is made extremely easy with the help of Mac OS X Lion's new <u>media encoding abilities</u> that are built directly into the Finder. This has been tested to work with .mov, .m4v, .mpg, and mp4, and the resulting audio track is 256kbps m4a file: Locate the video you want converted to an audio track and right-click on it

From the bottom of the menu, select "Encode Selected Video Files"

- At the "Encode Media" window, pull down the contextual menu next to "Setting" and select "Audio Only"
  - Click "Continue" or set the destination to another location if necessary

The encoder works very fast, and you'll end up with a .m4a audio file of the same name in the same folder as the source video. Open the file to bring it into the iTunes library for playing and syncing to an iPod or iPhone.

Speaking of iTunes, you can use the same Finder encoders in Lion to <u>convert audio files to</u> <u>m4a format</u>, which can then be added to iTunes as well.

Update: Don't see the Encode options when you right-click media files? Here is how

to enable them

# Quickly create new Sticky notes

by Lex Friedman, Macworld.com

The Stickies app built into Mac OS X isn't for everyone, but its devotees—and I count myself among them—can't live without it. Using the app, which lets you play Post-It-style notes on your desktop, is pretty simple. But a pair of hints from Keir Thomas's excellent <u>Mac Kung Fu</u> streamlines the steps for starting a Sticky so simply that you'll soon be Stickying more speedily than ever before.

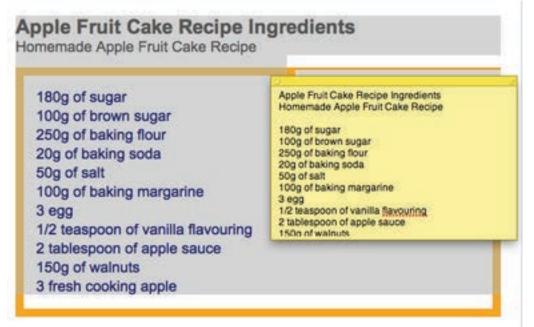

The first option Thomas shares involves using a built-in Service. We've <u>extolled</u> Services <u>plenty</u>, but one such Service makes the act of creating a new note as easy as highlighting the text and/or images you want to jot

down and pressing a keyboard shortcut. That shortcut? **Command-Shift-Y**. (That's the same as going to the current application's self-named menu, choosing Services, and then selecting Make New Sticky Note.)

Your new note will near-instantly appear on your screen, containing the text you just had selected.

If keyboard shortcuts aren't your preference, Thomas shares a second approach, too. You still start by highlighting whatever it is you'd like to save in Sticky form. In this method, however, you simply drag your selection onto the Stickies icon in your Dock. Once again, your newly-created note will leap to the front of your screen, reflecting the entirety of your selection.

## **30 NOT SO Hidden Features of LION**

**File grouping in Finder windows**Lion's well-known <u>All My Files</u> smart folder gives a bird's-eye view of everything on your Mac with files separated by type -- images, PDFs, text-based documents, spreadsheets and so forth. Each type of file displays preview icons of various files that you can scroll through, much as you would using cover flow view in the Finder or iTunes.

This file grouping option is the default for All My Files, but you can use it for any folder you're looking at in icon view (but not in list, column or cover flow views).Grouping files by type is useful, but the Finder's new Arrange menu in the Finder window toolbar also lets you group files and subfolders by several different criteria, including by the application that created each file (or that is associated with the file if that application isn't installed on your Mac); by the date they were last opened, added, modified or created; by the file sizes; and by the Finder label assigned to them.

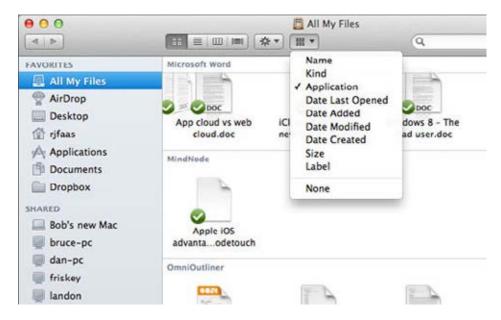

Using the icon view in any Finder window, you can group files by a number of different criteria.

#### **Protection for location information**

Like the iPod touch and Wi-Fi-only <u>iPads</u>, Lion can use known Wi-Fi networks to determine the approximate geographical location of your Mac. This information can be requested by websites and other applications, as well as used with iCloud's Find My Mac feature. The new Privacy tab in the Security & Privacy pane in System Preferences lets you choose whether your Mac can determine your location and, if so, which apps are allowed to use your location information.

The Privacy tab also lets you control whether or not your Mac can send diagnostic details (such as from application or system crashes) to <u>Apple</u> for analysis.

#### Customizable lock screen

Another addition to the Security & Privacy pane is an easy way to add a custom message to the

lock/login screen. A custom message can be important in business and education settings, but it can also be useful for showing contact information on a Mac notebook in case it is lost. It can even be helpful for leaving messages to other family members or just as a way of customizing your personal Mac.

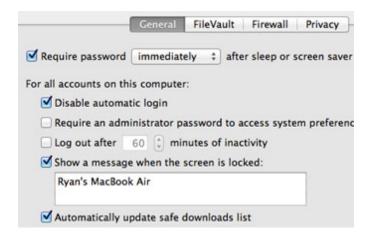

It's easy to set a custom lock-screen message.

While you could create custom lock-screen messages with a bit of work at the command line in previous OS X releases, setting it in System Preferences is a lot easier. Simply open the Security & Privacy pane to the General tab, check the box marked "Show a message when the screen is locked," and type in your message.

#### System Preferences customization

Let's face it -- there are some preferences most of us use just once when setting up a new Mac and never again. Happily, you can now customize the display of the System Preferences window to include only specific panes and/or arrange panes to suit your tastes from the View menu in the menu bar. This can help make frequently used preferences easy to find while keeping the ones you never use hidden.

#### **Text-to-speech additions**

Most of the recent news about speech technology has centered on the <u>Siri virtual assistant</u> <u>feature</u> of the iPhone 4S. But Lion also has a couple of speech-related tricks to share.

First up is the availability of additional voices. Like Snow Leopard, Lion includes six voices (three male and three female) in its text-to-speech arsenal, but there are many additional English and foreign-language voices that you can download free of charge. Some are venerable selections that have been included on Macs for nearly twenty years, while others are brand-new.

You can browse the entire list of more than seventy options by selecting Customize from the System Voice pop-up menu in the Text to Speech tab of the Speech pane in System Preferences.

Second is the ability to turn any text selection into an audio track available in iTunes -- simply

select a passage of text in any application designed for use with Lion, right-click, and select Add to iTunes as Spoken Track. You can then work with the track as with any iTunes audio file -- burn it to a CD, sync it to an iPod/iPhone/iPad, or play it on an Apple TV.

Note: Even though these are spoken tracks, iTunes will display them as music tracks, not as audiobooks or podcasts. You can, however, use the <u>Get Info command</u> in iTunes to classify a track as an audiobook, podcast or voice memo if you wish.

#### Enhanced Spotlight menu

Like <u>smart folders</u>, the Spotlight search menu isn't a new feature in Lion, but it has gained a couple of new tricks.

First, you can now drag any document displayed as a search result directly from the Spotlight menu onto the icon of any app (in the Finder or on the Dock) to open it with that app.

The next addition is the ability to search the Mac OS X dictionary, Wikipedia or the Web (via <u>Google</u>) directly from the Spotlight menu. Dictionary results, if there are any matching your search, will immediately be displayed in the Spotlight menu along with other results such as files, folders and the contents of documents. The Web and Wikipedia search options always appear at the bottom of the menu; clicking them will open the results in your Mac's default Web browser.

The third new Spotlight menu trick is arguably the most helpful. As you mouse over each result in the menu, a Quick Look preview displays next to it. The preview allows you to view and scroll through an entire document without leaving the menu -- a really helpful method to review documents or images to see if you've found the one you were looking for.

The Spotlight menu now shows Quick Look previews as you mouse over results.

#### Quick Look in the Dock

In the same way that you can view Quick Look previews from the Spotlight menu in the menu bar, you can also see previews of documents from the Dock. The Stacks feature, available since Leopard, allows you to place folders in the Dock for easy access to common documents, applications and other files.

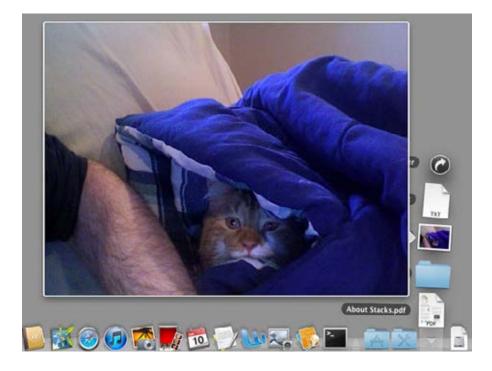

Mouse over any file in a Stack for a Quick Look preview.

In Lion, selecting a folder in the Dock, moving the cursor over the files inside its Stack and tapping the spacebar on your keyboard will generate Quick Look previews like those available in the Spotlight menu.

Of course, it's well known that Quick Look has gotten its own makeover in Lion, with the ability to select an application to open documents that you're previewing.

#### Whole-disk encryption

<u>FileVault</u> has gotten a massive update. In previous releases, it could be used to encrypt a user's home folder. In Lion, FileVault enables whole-disk encryption for your Mac's hard drive or SSD.

Apple took FileVault even further in the 10.7.2 update for Lion. When it's paired with an iCloud account, any unauthorized use of a Guest account on your Mac will automatically result in your Mac reporting its location to Apple's Find My Mac service -- helping you (or, more likely, law enforcement or security personnel) to locate your Mac.

You will also have the option, through the iCloud.com website or the Find My iPhone iOS app, to forcibly lock your Mac remotely and/or wipe the contents of its startup drive remotely.

Although it's not directly part of FileVault, Lion's amped up security includes whole-disk encryption for drives beyond your Mac's boot drive, including external hard drives. There are two caveats to this process. First, the process of enabling encryption requires reformatting a disk or partition, which will erase any current contents. Second, you will not be able to use the

encrypted drive as a startup drive.

You can encrypt a disk by selecting it in Disk Utility and using the Erase tab to erase the drive or partition. (If you're partitioning a drive and encrypting multiple partitions, use the Partition tab.) Choose the "Mac OS X Case-sensitive, Journaled, Encrypted" option from the Format menu.

| 000                                                                                    | Extra Space                                                                                                    |
|----------------------------------------------------------------------------------------|----------------------------------------------------------------------------------------------------|
| Verify Info Burn Unmount                                                               | Eject Enable Journaling New Image Convert Resize Image Log                                                                                                    |
| 250.06 GB WDC WD250 Macintosh HD 1 TB Seagate FA GoFlex Extra Space Ryan TM SuperDrive | First Ald       Frase       RAID       Restore         To erase all data on a disk or volume:       1       Select the disk or volume in the list on the left.         2       Specify a format and name.       3       If you want to prevent the recovery of the disk's erased data, click Security Options.         4       Click Erase.       To prevent the recovery of previously deleted files without erasing the volume, select a volume in the list on the left, and click Erase Free Space. |
|                                                                                        | Format ✓ Mac OS Extended (Journaled)<br>Mac OS Extended (Journaled, Encrypted)<br>Mac OS Extended (Case-sensitive, Journaled, Encrypted)<br>Mac OS Extended (Case-sensitive, Journaled, Encrypted)<br>MS-DOS (FAT)<br>ExFAT<br>Erase Free Space                                                                                                    |

Lion supports whole-disk encryption for your hard drive or SSD or an external drive.

When you click the Erase button, you'll be asked to enter a password. That password will be required when you connect the drive to your (or any other) Mac. Other than that, you can use the drive as you would any other, as the encrypting and decrypting of its contents is performed by Lion in the background.

This is a powerful and useful option for external hard drives, particularly slim models designed for travel, as it maintains data security if a drive is lost or stolen.

#### New tricks for Finder and Trash

There are a handful of helpful new tools for working with files in the Finder in Lion, including when you send them to the Trash.

For starters, you can select multiple items (documents, folders, aliases) and use a contextual menu (right-click or double-tap) to create a new folder containing those items.

Next, you now have the option of multiple undo operations when moving files into the Trash for deletion. Previously, you could undo or undelete just the last file placed in the Trash. Now you

can undo moving file after file until your Trash is empty, if you'd like.

Along the same lines, Lion introduces a restore option when you select one or more items in the Trash. This contextual menu item will place any items back into their previous location, whether they were added to the Trash today or six months ago. The only limitation is that you won't be able to restore items if the folder that contained them has been deleted, moved, renamed or is otherwise unavailable (such as an external drive or network share that isn't connected).

#### International languages and other keyboard features

If you need to work with languages other than English, you'll be pleased to discover that Apple has added some features to make typing in other languages easier. Rather than having to use special key combinations to type accented or other non-English characters, you can simply press and hold down the nearest English equivalent for a few seconds.

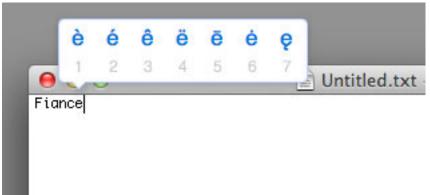

Press and hold down a letter key to see its accented options.

A pop-up will display the various options above the English letter you just typed, each with a number above it. Type the number for a character or click on it to insert it.

You can also create your own auto-replace shortcuts for symbols using the Language & Text pane of System Preferences. This feature isn't new, but it has become more useful because it works well with Lion's new iOS-like <u>autocorrect and autocomplete</u> capabilities.

#### Enhanced Desktop & Screensaver preferences

The Desktop & Screensaver pane in System Preferences allows you to select images in your iPhoto library as desktop backgrounds or slideshow-style screensavers. This isn't a new feature in itself, but it is something that's been enhanced in Lion.

Now, in addition to seeing just iPhoto albums, you can also pick specific events, people and locations as sources for either desktop images (which can be set to change at regular intervals) or screensavers.

#### The dictionary and autocorrect

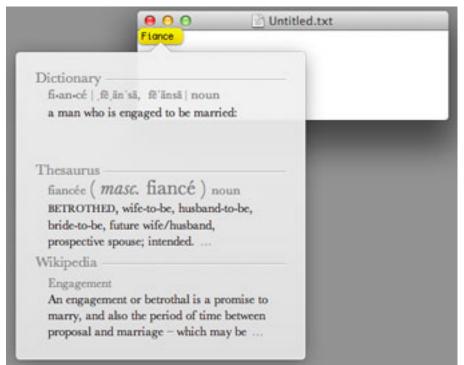

Double-tapping a word from the trackpad brings up definitions from the dictionary, synonyms from the thesaurus and related info from Wikipedia.

It's well known that Lion inherited the autocorrect and autocomplete features common (and sometimes maligned) in iOS. Here are a couple of lesser-known tips around these features.

First, as with iOS, Lion's dictionary will begin to learn new words after you've clicked the X in the autocorrect pop-up three times. Of course, you can also highlight any word and use a contextual menu to make the dictionary learn a word as well.

#### **Author's note**

Most of the multi-finger gestures available in Lion (and Snow Leopard) vary whether you're using a trackpad (be it built into a MacBook or Apple's Magic Trackpad) or Apple's Magic Mouse. In almost every case, the same features and gestures are available, but use one less finger on the Magic Mouse -- for example, swiping back and forward between pages in Safari uses two fingers on a trackpad but just one on the Magic Mouse, and swiping between Spaces uses three fingers on a trackpad but just two on the Magic Mouse.

Speaking of gestures, you can enable/disable many of the gestures using the Trackpad or Mouse panes in System Preferences. You can also select from a handful of alternate actions to be assigned to each gesture.

Second, you can easily view the definition for any word by double-tapping on it with three fingers if you're using a trackpad. The same feature works with Apple's Magic Mouse but uses two fingers.

#### Safari's new Downloads menu

A well-known Safari enhancement in Lion is a redesigned Downloads list, which displays as a pop-up menu in the Safari toolbar rather than as a separate window.

That's obvious, but a subtle addition to this new Downloads list is the ability to drag items from the pop-up menu directly to the desktop or a folder of your choosing, moving them out of the

Downloads folder. This can be done after items are downloaded or while they are still actively downloading.

#### New screen-sharing tricks

OS X has offered screen sharing since Leopard. Up till now, you could log into a remote Mac and control its screen as if you were sitting in front of it. The typical vehicle for starting a screen-sharing session was iChat, where you could request permission to control a friend or family member's computer.

Screen shares could also be started via the Finder's sidebar as well as the Screen Sharing application inside the CoreServices folder. (CoreServices contains a number of system-level files that are best left untouched, as well as Screen Sharing. It's located inside the Library folder in the System folder at the root level of your startup drive.)

Previously, when beginning a screen share through the Finder or Screen Sharing, you would share control of the Mac with the active user (if someone was logged in and using the Mac at the time) or log in to the remote Mac by entering the name and password of a local user account on that Mac.

In Lion, however, if both Macs are configured to use the same Apple ID or iCloud account, you can connect without being asked to provide a local user account. This can make things easier for families with multiple Macs since each Mac no longer needs multiple user accounts to support remote connections.

Another change: In Lion, you can opt for a virtual display instead of sharing the screen, in which case you will have a completely separate user session. Both you and the local user can then launch applications, view/edit documents and perform any other tasks as though each of you is the only one currently using the Mac and without interfering with each other. A virtual display also offers a display where the resolution and size of a remote Mac isn't tied to that Mac's physical screen size.

This is a great feature for multi-user Macs if you need to remotely access files. It can also be used to help troubleshoot a problem or install applications and software updates remotely and inconspicuously.

#### Versatile window resizing -- at last!

This isn't a major feature by any means, but Lion allows you to resize windows from any edge/ corner. True, it's something that Windows has done for ages, but it's still a useful addition that's worth noting.

#### Third-party email/cloud/chat services

If you open the new Mail, Contacts & Calendars pane in System Preferences, you'll see a series of options for adding accounts from common free and third-party services including iCloud,

Microsoft Exchange, MobileMe (at least for the time being), Gmail, Yahoo and AOL.

| B Show All        | )                        | I, Contacts & Calendars | 9             |
|-------------------|--------------------------|-------------------------|---------------|
| Mail, i<br>iChat, | To get started, fill out |                         | a Book, iCal, |
| Cloud             | Full Name: Ry            | van Faas                | ]             |
| + Add Accour      | Email Address:           |                         | ]             |
|                   | Password:                |                         |               |
|                   |                          | Cancel Set Up           |               |
|                   |                          | GMail                   |               |
|                   |                          | YAHOO!                  |               |
|                   |                          | Aol.                    |               |
|                   |                          | Other                   | (1            |

Adding your accounts with common third-party services is a snap.

This pane, which looks like it was dropped into Lion from iOS, lets you quickly and easily set up new accounts with each service.

Configuring any of these services is a one-stop solution not just for email, but also for <u>cloud-based</u> contacts, calendar offerings and instant messaging. When you set up a Gmail account, for example, you can instantly configure Mail, Address Books, iCal and iChat to access the associated Google services.

#### **Mission Control tips**

Mission Control is one of Lion's most talked-about enhancements, but it has a few little-known features worth including in this list.

First, if you want to switch to another space without leaving the Mission Control interface, simply hold the option key and select the alternate space. Similarly, holding the option key while hovering over a space allows you to delete it by clicking an X icon that will appear over the top left corner of the space.

Second, with the Lion 10.7.2 update, Apple made it possible to manually rearrange spaces in Mission Control by dragging them around. (Alternately, in the Mission Control pane of System Preferences, you can allow Lion to arrange spaces based on your usage.)

Finally, it's possible to assign a custom desktop picture to each space defined by Mission Control so that separate spaces are easy to locate while you're working. To assign a picture to a space, select that space (either using Mission Control or multi-finger swiping) and then select a desktop picture in one of the following ways:

Use the Desktop & Screensaver pane in System Preferences.

Use iPhoto's Share menu.

Right-click on an image file in the Finder and click Set Desktop Picture.

Right-click an image in Safari and select Use as Desktop Picture.

In addition to assigning different desktop pictures to specific spaces, you can also assign applications to specific spaces. Typically, new application windows open in whatever space or desktop you're using when you launch the app or create a new document.

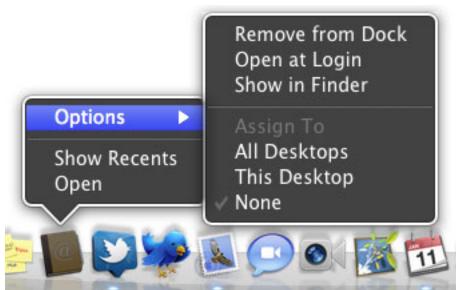

You can assign an application to a specific space or all spaces.

However, you can assign an application to open new windows in a specific space or to display windows in every space, making them permanently visible as you switch from one space to another (useful for apps that you may need to adjust or check frequently such as social media clients, network or system monitoring tools, or apps that function as media controllers).

To assign an application to a specific space, navigate to that space and right-click on the application's icon in the Dock to bring up a contextual menu. Select the Options submenu and choose This Desktop or All Desktops. To return an app to its default behavior, use the same process but select None.

# **iOS Tips for 4S with Siri** 40 iPhone Features and Shortcuts

Kevin Whipps on January 26th 2012

There are lots of things that you can do with your iPhone, sure, but we're willing to be that there are a few more that you either don't know about or haven't used before, particularly with all of the additions in iOS 5. Did you know you can put in typing shortcuts similar to Text Expander? Or that you can make custom vibrations for each person? If you didn't — or just want to brush up on your iOS trivia — hit the jump and find 40 top secret, ultra-cool tips for the iPhone.

## **Camera & Pictures**

Want to get the most out of the iPhone's camera and photos? Follow along as we guide you show you some well known (and not so well known) features of iOS 5 and the iPhone.

## 1. Use Your + Volume Button as a Shutter on Your iPhone...

Taking a picture by holding your iPhone with just one hand is an easy way to get out of focus images. Fix it by holding your iPhone with two hands horizontally, and then push down the + button usually reserved for raising the volume. Now you've got a stable picture!

#### 2. ... and Your Headphones, Too

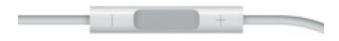

The same trick above works for the volume button on your headphones, too. This comes in particularly handy

if you have a Glif or similar tripod mount for your iPhone. If you couldn't already guess, this works for Bluetooth headphones as well.

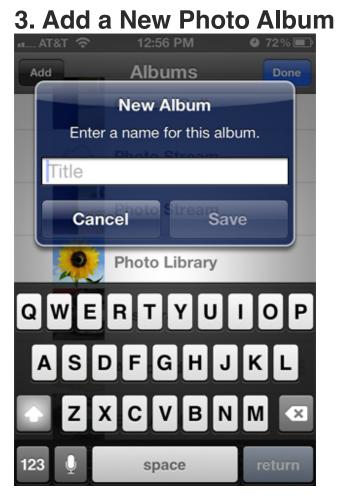

If you find that your photo album selection lacks a little pizzaz, feel free to add more using this simple trick. Go to the Photos app, click Edit in the top right corner and then click the Add button that shows up in the upper left side of the screen. Now just title the album whatever you want and you're golden.

## 4. Quick Look for Pictures You Just Took

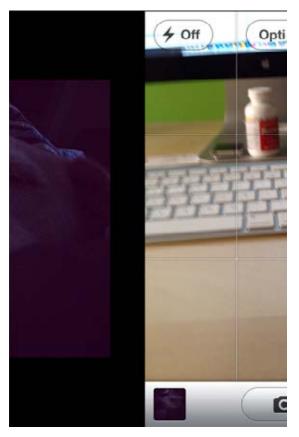

Want to look at the most recent image you shot? Open up the camera app and slide the screen from left to right. It'll show the last picture taken, and you'll be good to go.

## 5. Take a Picture With a Double Tap

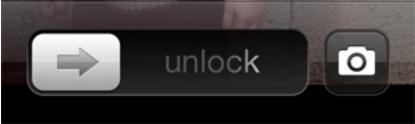

Stuck on the lock screen but want to take a picture? Double click the home button and look just to the right of your Unlock slider where you'll find a little camera icon. Touch it, and away you go to taking pictures.

#### 6. Edit Your Photos

Man, those red eyes in that shot look horrible, right? If only you had some kind of way to tweak your shots so that they looked perfect. Turns out you do, all baked into iOS. Just hit Edit on any image, and you'll be presented with your tools along the bottom row. They're not super extensive, but it'll get the job done in a pinch.

# **Text & Email Functions**

Everyone has to type things out on their iPhone, whether it's text messages or just responding back to an

email. Why not make your life a little bit easier? Here are a few tips that will help you out when you're working

behind the keyboard.

## 7. Text Expansion

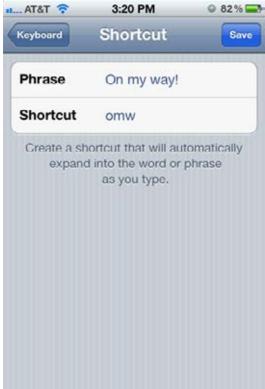

Do you find yourself typing the same thing a million times a day? Go to Settings > General > Keyboard and look for Shortcuts after you scroll down just a bit. Then just enter the phrase and appropriate shortcut, and the next time you type that shortcut the phrase will appear. This is particularly handy for things like BRB or your email address.

## 8. Go Emoji

If you love using emoticons, add the Emoji keyboard to your setup. Just go to Settings > General > Keyboard, then add the Emoji keyboard. This also works if you want to use keyboard in other languages.

#### 9. Use Extra Characters

Want to make sure the accent mark in Montréal is correct? Just hold down the letter you need to accent, and all of the extra characters will appear. Just pick what you need and go from there.

## 10. Turn On Caps Lock

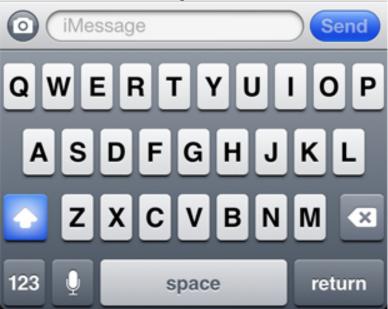

If you're really mad and want someone to get the point, or you just like typing in all caps, turn on caps lock by

double tapping the shift key. Now you can type with fury!

## 11. Look Up a Word in the Dictionary

| s collaboration in mind and we offer an experience that is       |
|------------------------------------------------------------------|
| amless and not difficult to process. It's not targeted at anyone |
| t can but us Copy Define sit's so                                |
| redibly powe COPY Definite laily lives.                          |
| : They act like projects, in your as an idea or a goal to work   |
| workspace. Linking baces collaboration, workspaces can           |
| nembers, people can join workspaces and this is where            |
| i happens. Once an individual joins 💭 workspace they can         |
| sto content with you straightoway. Cloud supe: Mundarkit can     |

Stumped on what that word in your favorite novel in iBooks means? Wondering why your friend used such a complex word in a text? Look it up using the iOS dictionary. Just hold down on the word that's got you befuddled, and then touch Define. Now you know the answer and can respond appropriately.

#### 12. Flag an Email

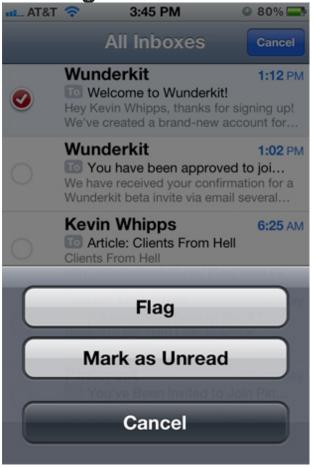

If you're one of those people who flags every email that comes through, make your OCD happy with iOS 5's new flag an email feature. To do so, go to your Inbox, hit Edit then select the email(s) you want to flag. Select the Mark tag in the bottom right corner and then select Flag, and you're good to go.

## 13. RTF Emails

| AT&T   | ÷      |       | 3:46  |      | 113   |       | 80%    | 6 🔜 |
|--------|--------|-------|-------|------|-------|-------|--------|-----|
| Cancel |        |       | Tes   | ting | )     |       | Su     | nd  |
| To: Ke | evin V | /hipp | s     |      |       |       |        |     |
| Cc/Bco | c, Fro | om: I | kevin | @wh  | ippsi | indus | tries. |     |
|        | Β/⊻    | D     | efine | G    | luote | Leve  | el 1   | >   |
| Look!  | RTF    | ema   | ils!  |      |       |       |        |     |
| Kevin  | Whin   | ns    | •     |      |       |       |        |     |
| 1 2    | 3      | 4     | 5     | 6    | 7     | 8     | 9      | 0   |
| - /    | :      | ;     | (     | )    | \$    | &     | @      | "   |
| #+=    |        | ,     | 1     | ?    | 1     | ,     | 1      | ×   |
|        |        |       |       |      | -     |       | _      |     |
| ABC    |        |       | spa   | ace  |       | Т     | retu   | m   |

For those that prefer their email fancy, RTF is now available. Just highlight the word or words you want to accentuate per your usual steps, then select the arrow and then the **B**/<u>U</u> button to pick between bold, italics or underline.

## 14. Read Receipts in iMessage

IOS 5 brought us iMessage, and with it the ability to get receipts when other people read your messages. It's an opt-in deal though, so to turn it on, go to Settings > Messages and turn on Send Read Receipts.

## Siri Only

Siri changed the way we communicate with our iPhones, and is one of the big features for the iPhone 4S. If you've got one, here are a few tweaks that should help you out along the way.

## 15. Tweet With Siri

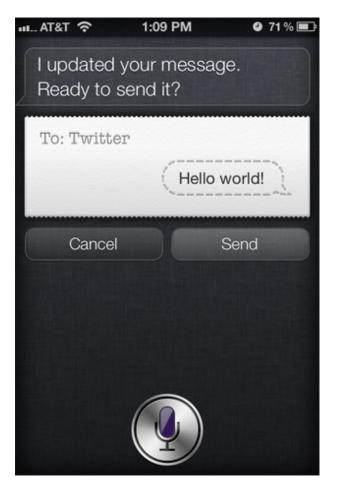

Wouldn't it be great if Siri allowed you to dictate your tweets? Turns out you can, but it's a bit of a workaround. First, read up on sending your tweets via SMS, which is available on Twitter's site. Once that's all squared away, just add Twitter as a contact in your Contacts, and then treat the service just like it was any other person that you want to send a message. (By the way, if Siri cramps up on you because you used the word Twitter, change it to something different that you'll remember and it'll be fine.) You can do this with Facebook too, The Next Web has a great writeup.

## 16. Get Siri by Holding Your iPhone Up To Your Ear

Not everyone knows about this one, but there's another way to call up Siri that doesn't require holding down the home button. Go to Settings > General > Siri, and then select Raise to Speak. Now the light sensor on the iPhone will detect when you've got the phone up to your ear, and Siri will pick up. It's a handy way to use Siri in public without looking like a jerk.

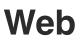

One of the best things about the iPhone when it first came out was that it provided a really good web experience, where viewers could see full pages, not just mobile-optimized garbage. If you want to get the most out of your web browsing experience, here's a few tips to make things go a little smoother.

## 17. Private Browsing

| AT&T 🗢        | 1:31 PM   | 0.6         | 9% 🖬 |
|---------------|-----------|-------------|------|
| Settings      | Safari    | _           |      |
| General       |           |             |      |
| Search Engin  | e         | Google      | >    |
| AutoFill      |           | Of          | f >  |
| Open Links    | Ir        | New Page    | • •  |
| Privacy       |           |             |      |
| Private Brows | sing      | ON          |      |
| Accept Cooki  | ies F     | rom visited | i >  |
| Cle           | ear Histo | ory         |      |
| Clear Co      | ookies a  | nd Data     |      |

Want to make sure that your information isn't getting sent out to the Internet via Safari? There's a quick way to fix that: Go to Settings > Safari and then click the tab for Private Browsing. Now all of your activity on the web is top secret, so proceed at your own discretion.

## 18. Make a Reading List

If you don't use services like Read It Later or Instapaper, but still want to read a webpage without advertisements, just check out Reader, built into Safari. Just click on the little Reader button next to the URL and your article will come up stripped of all distractions and in easy-to-read text.

## 19. Tap to the Top

Doesn't it suck to scroll through a long webpage and then flip back up to show the Address bar again? Just tap the top of the screen by the clock and Safari will zip back up and reveal the address bar, no problem.

## 20. Saving Images

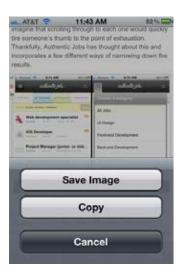

If you found an image on a website that you want to save for yourself like a wallpaper or icon, just hold down your finger on the picture for a second or two. A menu will slide in from the bottom of the screen giving you the option to Save Image or Copy it to the clipboard. Once it's saved it's in your Photo Library, ready for whatever you want.

## Settings

There's a lot you can do in iOS just by playing around with a few settings. Don't believe us? Let's show you,

then.

## 21. Update Your OS

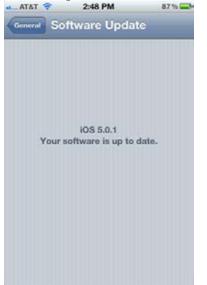

One of the nice benefits in iOS 5 is over the air updates, and if you want to find out if you're eligible, it's as easy as cracking open the Settings app. Go to Settings > General > Software Update and you can find out if you're in the clear, or needing to update.

#### 22. Adjust Your Notifications

You've probably already played around with your notifications, but there are tons of different ways to manipulate your apps and how they alert you, making it just about perfect to make each app function properly. To get there, it's Settings > Notifications, and there you can adjust what's in the Notification Center, and then get even more specific and tell the OS how you want each app to notify you. Everything is clearly described, so you know what you're getting into beforehand.

#### 23. Custom Vibrations

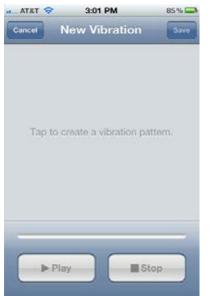

One often forgotten customization available in iOS 5 is setting your own custom vibrations. To do that, first go to Settings > General > Accessibility and turn on Custom Vibrations under Hearing. Then, go to Settings > Sounds. Scroll to the bottom, and there's Vibration Patterns. Tap it, and now you can make your own custom vibration on the bottom of the screen. Just tap on the glass the pattern you want, holding down your finger for longer notes. Then you can assign these vibrations to a contact, or use them system wide.

## 24. Set Your Camera Flash For Alerts

| al At&t 穼                           | 3:07 PM        | 84%       |
|-------------------------------------|----------------|-----------|
|                                     | essibility     |           |
| people in Conta<br>pattern for ever |                |           |
| LED Flash for                       | Alerts         |           |
| Mono Audio                          |                | OFF       |
| L                                   | 0              | — R       |
| Physical & Mo                       | otor           |           |
| AssistiveTouc                       | h              | Off >     |
| Incoming call                       | s              | Default > |
| Choose rou                          | te for incomin | g calls.  |
| Triple-click H                      | ome            | Off >     |
|                                     |                |           |

That LED in the back of your iPhone isn't handy for just taking pictures in the dark, it can also be used for a notifying beacon, similar to the LED on most BlackBerry phones. Go to Settings > General > Accessibility and turn on the slider for LED Flash for Alerts, and the next time something comes in, the LED will flash accordingly.

#### **25. Customize Your Alert Sounds**

| AT&T 穼     | 3:20 PM                               | 82%     |
|------------|---------------------------------------|---------|
| Settings   | Sounds                                |         |
| Silent     |                                       |         |
| Vibrate    |                                       |         |
| Ringer and | Alerts                                |         |
|            | 0                                     | - •)    |
| Change wit | h Buttons                             | ON O    |
|            | of the ringer and<br>using the volume |         |
| Vibrate    |                                       |         |
| Ringtone   | Old                                   | Phone > |
| Text Tone  |                                       | Glass > |

Who wants their iPhone to sound like everyone else's? Not us, so we customize our alert tones using this simple trick. Go to Settings > Sounds, and now everything from your Calendar notifications to Ringtones can be customized, just pick what you want and there you go.

### 26. Automatic Downloads

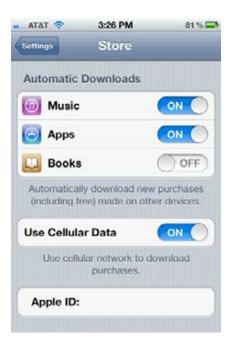

If you have multiple iOS devices, or you purchase things on your computer as well, one option for keeping things in sync is to allow Automatic Downloads of your Music, Apps and Books. To get there, go to Settings > Store and check off whichever of the three you want. Now all of your stuff will work in harmony. How very zen.

#### 27. Fun With AirPlay

If you have an iPhone 4S, iOS 5 brought mirroring to the table, making it possible for you to display your iPhone's display on your AppleTV. To do so, double tap the home button to bring up the multitasking bar, then swipe to the right twice. Tap the AirPlay button and select what AppleTV you want to deliver to, then check off Mirroring. Now what's on your iPhone will be on your AppleTV at the same time.

#### 28. Change Your Default Alert Times

If you use your Calendar app, then you know that there are default alerts built into the system, but did you know how to change them? Go to Settings > Mail, Contacts & Calendar > Default Alert Times (which is close to the bottom) and adjust your times accordingly.

#### 29. Change Your iCloud Storage Size

If you find yourself always bumping into the size limit on your iCloud account, you can up the storage levels right on your iPhone. Go to Settings > iCloud > Storage & Backup > Buy More Storage and select what level

you want to use. You can also downgrade sizing if you think you have too much, too.

#### 30. Tweet It

Twitter is now integrated into iOS 5, so if you ever feel the need to send that pic of Grandma drinking a bit too much wine off to the Internet, now's your chance. First, setup your Twitter account by downloading the official Twitter app, then go to Settings > Twitter and enter your username and password (if you have more than one Twitter account, no worries, it's all supported). Now whenever you take a picture, you've got the option to send it to Twitter without ever opening the official app.

#### **31. Dissect Your Storage**

We've got lots of apps that all vie for space on our iPhone's flash drive, but what if you could find out who was using what? Go to Settings > General > Usage and there's a list of all of your apps, and how much space they're taking up. This way, if you find yourself low on space you can delete the offending apps entirely, or just preen them down using the app itself.

# The Stuff That Doesn't Fit Anywhere Else

There are lots of other good tips floating around in iOS, but not all of them are big enough to denote their own category. That's why we've created this one; it's a general grab bag for whatever other secrets don't fit somewhere else. Get it? Good. Here you go.

#### 32. Get Week View By Turning Over Your iPhone

It's new in iOS 5, and it's fancy. If you want to check a rolling week view of your calendar, just turn it over to a horizontal orientation. Then you can scroll up and down to see hours, or left and right to move through weeks. It's pretty handy to have when you just want to see what's coming up in your week.

#### 33. Get Hourly Weather Reports

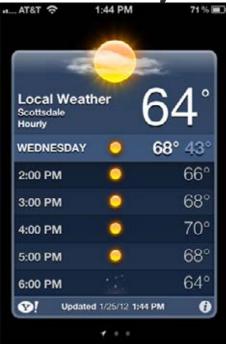

This one is easy. Pull up the Weather app to get your weekly weather report. Tap anywhere in the week and the current day will expand to reveal the hourly forecast for the rest of the day. It doesn't work days in advance, but then again, neither does the local weather guy.

#### 34. See Street View in Maps

Pull up Maps and search for something — anything — and you can usually see a little orange dude that shows up on the left side of the destination. Touch that and you go to street view where you can rotate 360 degrees. But what if you don't have a search destination or just want to see a random area on street view? Just drop a pin. Usually that orange dude will show up again and you can scope out the area before you head down.

### 35. Take a Screenshot

All these pictures up above? They were all taken using this little trick. Press the home button and the lock button simultaneously and the screen will flash white. As an added bonus, if you have Photo Stream via iCloud, all those images go right into your stream (which is great if your business is posting screenshots like ours is).

### **36. Location Based Reminders**

| u AT&T 令 🔆    | 2:36 PM   | 1 68 % 🔳 |
|---------------|-----------|----------|
| Cancel        | Remind Me | Done     |
| On a Day      | (         | OFF      |
| At a Location | 1         | ON       |
| Custom        |           | >        |
| When I Leave  | Э         | V        |
| When I Arrive | )         |          |
|               |           |          |
|               |           |          |
|               |           |          |
|               |           |          |

One of the big selling points with Siri was integration into the new Reminders app, but there's some cool GPS features built in, too. Make a reminder, and then select to remind you At a Location. You'll be presented with your current location and the options When I Leave or When I Arrive, or you can just make a custom spot up of your choosing. Just know that this can eat up your battery life because the GPS will be on all the time.

#### **37. Add Twitter Handles to your Contacts**

There are two ways to handle this one (see what we did there?). If you start at Settings > Twitter, you can click on Update Contacts and all of your current contacts in your address book will be trolled and connected to their appropriate Twitter accounts. If you want to do it manually (or Twitter can't find it for you), then go into the contact, hit Edit and then Add Field. Scroll down and you'll get to Twitter, and then you can manually enter the info.

#### 38. Perform a Hard Reset

Sometimes nothing seems to work on your iPhone, and apps are giving you problems. The answer is a hard reset, which shuts the iPhone off completely — even mid task — and then restarts it. To do this, hold down the lock and home buttons simultaneously for at least 5 seconds, or until the Apple logo appears. When it boots back up, it should be good to go.

#### **39. Give Your Contacts Nicknames**

| AT&T 🛜     | 3:01 PM   | 66 % 🚍 |
|------------|-----------|--------|
| Cancel     | Add Field | _      |
| Prefix     |           |        |
| Phonetic F | irst Name |        |
| Phonetic L | ast Name  |        |
| Middle     |           |        |
| Suffix     |           |        |
| Nickname   |           |        |
| Departmen  | t         |        |
| Birthday   |           |        |

We've all got friends that we call by their nicknames, whether it's KJ, Little T or Jackstands, and sometimes we can't remember their actual name. To fix that, you can add their nickname into Contacts pretty easily. Go to the contact, hit Edit, then Add Field. Right there at the bottom of the first box is Nickname. Once you get back to the main Edit screen, just add in their nickname and now Siri will recognize it, as will Voice Command.

## 40. Customize Your Music Controls

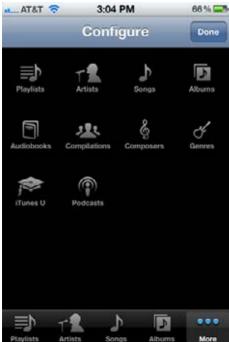

There's only so much room on an iPhone screen, and that's problematic with the Music app. Some people

prefer to search by Artist, others by Playlists, and some don't even listen to music and just focus on Audiobooks and Podcasts. To customize your Music app, just open it up, hit More then Edit. You'll see a whole grouping of icons, and then you can drag them to their new location on the bottom of the screen. Fancy.

# Oh, One more thing....

# Secret Hidden Keys on your iOS device you didn't know you had....

Now it's been discovered that the iPad actually has six phantom buttons allowing users to tap the opposite side of the screen to where the T,G,V and Y,G,B buttons are and still have them registered by the keyboard. Tap just next to the letter 'Y' and you'll be given a letter 'T.' Pretty cool, right?